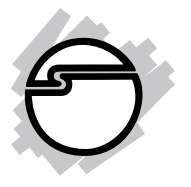

# **USB 3.0 Universal Dual Video Docking Station Installation Guide**

### **Introduction**

The *USB 3.0 Universal Dual Video Docking Station* is designed for a computer that has multiple connectivity demands.

### **Features and Benefits**

- Expand connectivity to your UltraBook or Hybrid tablet/laptop with a single USB 3.0 port
- Supports 5Gbps USB 3.0 data transfer rate
- Interfaces: HDMI, DVI, Gigabit Ethernet, 2 USB 3.0, 4 USB 2.0, 3.5mm audio out, MIC in
- Supports BC 1.2 charging through one front USB 3.0 port
- Supports standard and widescreen (16:9 & 16:10) aspect ratios
- Resolutions: 1080p and up to 2048 x 1152
- Display modes: Primary, Extended and Mirror
- Supports 10/100/1000 Mbps Ethernet auto-sensing capability
- 3.5mm 2.1-channel audio output and MIC input

### **System Requirements**

- 1.6GHz single core CPU with an available USB 3.0 port
- Windows® 10 (32-/64-bit) / 8.x (32-/64-bit) / 7 (32-/64-bit) / Vista (32-/64-bit) / XP (32-bit)
- Mac  $OSX^{\circ}$  10.6 to 10.11

### **Package contents**

- *USB 3.0 Universal Dual Video Docking Station*
- Power adapter (output: 5V, 4A) with international power tips
- USB 3.0 cable (Type A to Type B)
- Stand holder
- Software CD and Installation guide

#### **Layout**

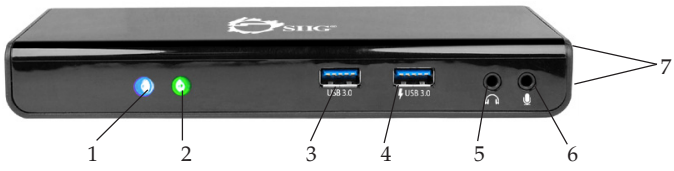

**Figure 1: Front panel**

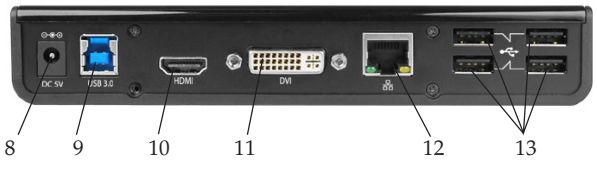

**Figure 2: Rear panel**

- 1. **Power LED** (blue): On/off when the *Docking Station* is powered on/off
- 2. **Link LED** (green): On when connection to the computer is established and detected, or when a USB device is connected
- 3. **USB 3.0 port #1 (USB 3.0 downstream port):** For the connection to USB 3.0 device
- 4. **USB 3.0 port #2 (USB 3.0 downstream port with charging):** For the connection to USB 3.0 device or for charging.

Refer to **USB Charging Function** section on page 5 for more details

- 5. **Speaker jack:** Connects to a speaker or earphone
- 6. **MIC jack:** Connects to a microphone
- 7. **Mounting hole**: Used with stand holder (optional)
- 8. **Power jack:** Connects to the included power adapter
- 9. **USB 3.0 upstream port (Type B):** Connects to an available USB 3.0 port of the computer by using the included USB 3.0 cable
- 10. **HDMI connector:** Connects to a HDMI display device
- 11. **DVI connector:** Connects to a DVI display device
- 12. **RJ45 port:** Connects to an Ethernet network
- 13. **USB 2.0 ports:** Connects to USB 2.0 devices

### **Application**

To connect USB peripherals, Ethernet, speakers and microphone, follow the illustration below.

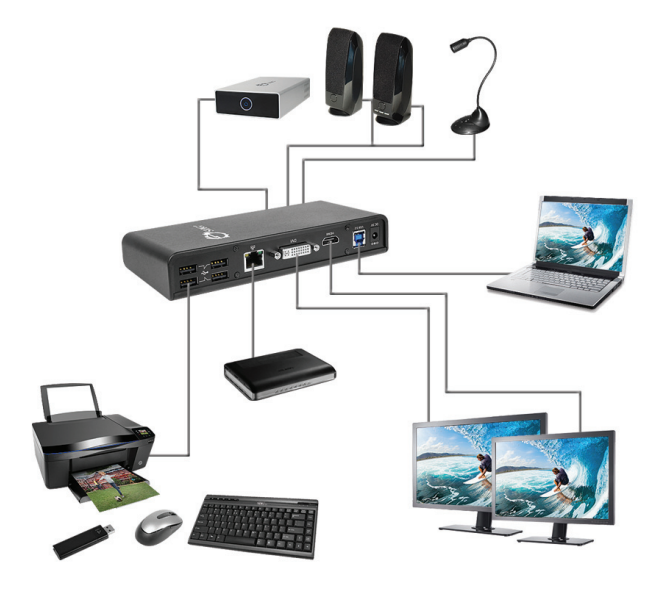

**Figure 3**

#### **Connecting the Stand Holder (Optional)**

- 1. Place the Stand Holder so the mounting hooks are facing the forward. See **Figure 4a**.
- 2. Place the *Docking Station* vertically. Ensure the front panel is facing forward and the two mounting holes are facing down. See **Figure 4a**.
- 3. Align the Docking Station's mounting holes to the Stand Holder's mounting hooks then carefully slide the Docking Station backward to lock it into place. See **Figure 4b**.
- 4. The Docking Station can now be placed anywhere on the desktop.

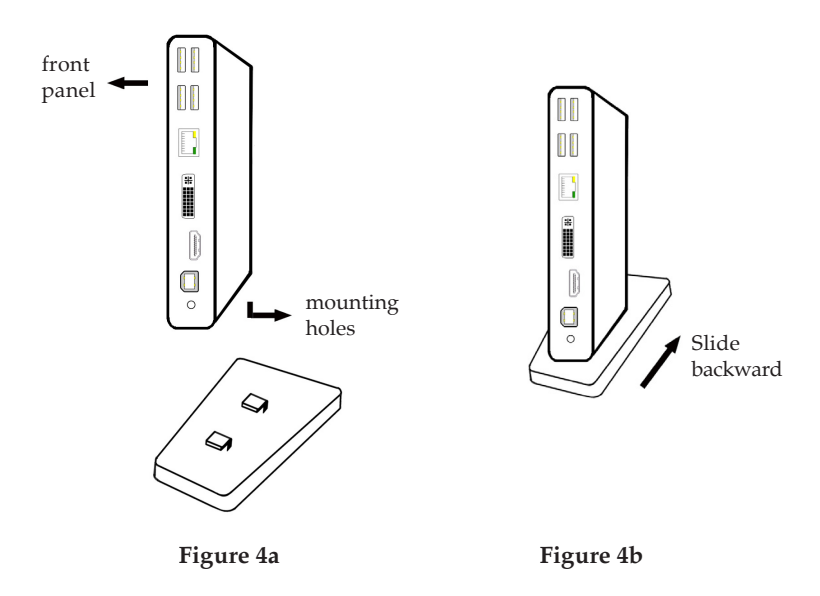

### **USB Charging Function**

**USB 3.0 port #2** supports SDP and DCP fast charging modes under different power source connections.

- **SDP (Standard Downstream Port)**: Used for system with standard USB host ports.
- **DCP (Dedicated Charging Port)**: Operates as a dedicated charging port under one of these conditions either; **A)** when the computer is powered off , or **B)** the *Docking Station* is not plugged into the computer. In both scenarios, the **Power Adapter** must be plugged into the *Docking Station* and powered on.

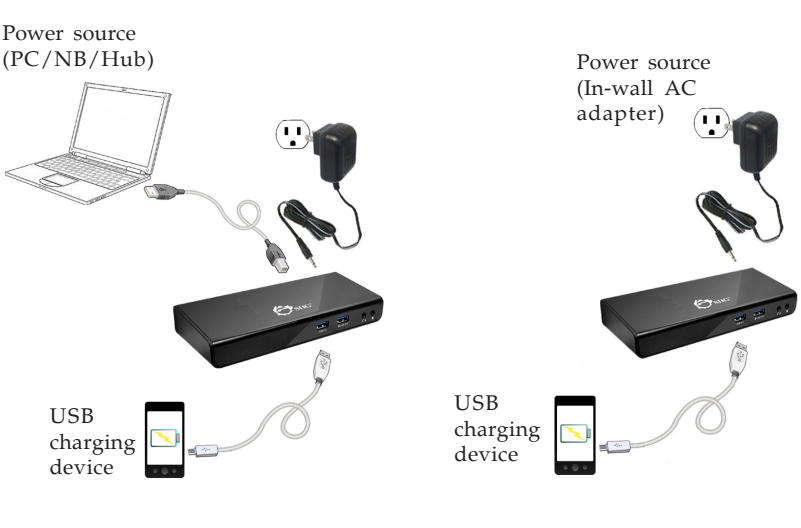

Figure 5a: SDP Figure 5b: DCP

#### **AC Power Adapter Tips**

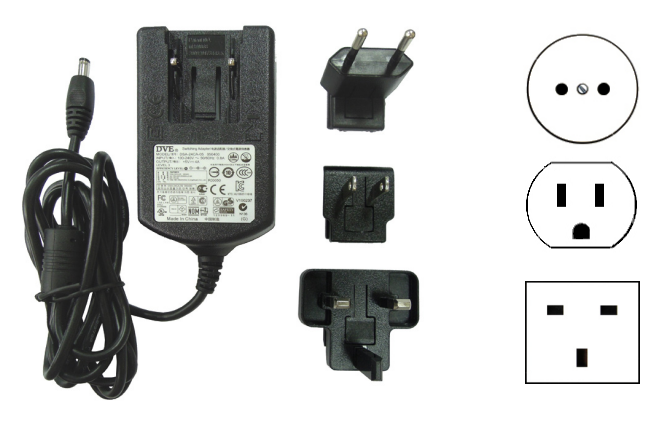

**Figure 6: International tips for different types of sockets**

### **Windows Installation**

The *USB 3.0 Universal Dual Video Docking Station* is not designed to work with Windows' **Standard VGA Graphics Adapter** driver, make sure the proper version driver for your graphics card is installed. **Caution**: **Do Not** plug the docking station into your computer's USB 3.0 port until instructed to do so in step # 6.

- 1. Insert the driver CD. A pop-up window of AutoPlay will show up. If not, browse the CD/DVD manually.
- 2. Run **Setup.exe**, and click **Yes** at the **User Account Control** window. (For Vista and XP, enter the specific folder and run **Setup.exe**)
- 3. **DisplayLink Graphics** window appears, and select **Install** at "system check" stage.
- 4. At "First connect" stage, connect your second monitor to the *Docking* and turn it on.
- 5. Connect the **Power Adapter** to the *Docking Station*, then plug the power adapter into a reliable power outlet.
- 6. Plug the *Docking Station* into a USB 3.0 port of the computer using the included USB 3.0 cable. When the *Docking Station* is detected, the Final Setup will run automatically.
- 7. Once the Final Setup is done, an "Installation complete" message shows, at that time select **Finish**.
- 8. Restart the computer and the *Docking* is ready for use.

### **To Verify Windows Installation**

1. From the desktop, right click **This PC**, **Computer**, or **My Computer**, then click **Manage.** *For Windows 10 / 8 / 7 / XP*: Click **Device Manager**. *For Windows Vista*: Click **Continue**, then click **Device**

#### **Manager**.

2. Double click **USB Display Adapters**.

**USB 3.0 Dual Video Dock** should be displayed.

**Note:** If there is a  $\mathbb{R}$  (yellow question mark) or  $\blacksquare$ (exclamation mark) next to that item, then the driver is not properly installed. In this case, please delete the item, unplug the *Docking Station* and repeat the driver installation steps.

## **Windows Display Configuration**

After successful driver installation, a display utility icon will appear in the taskbar by the system clock. The icon may be hidden in the Windows System Tray. Click the arrow icon  $\bullet$  to bring it up, if needed.

### **Selectable Viewing Modes**

Access the utility by clicking the utility icon  $\mathbb{F}$ , and click *USB 3.0 Dual Video Dock.*

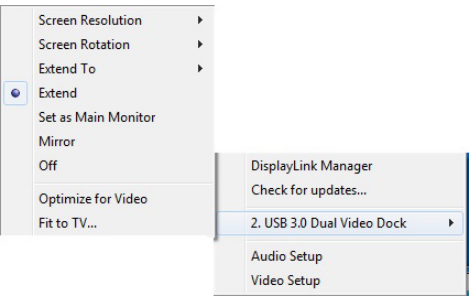

**Figure 7: Utility Settings**

- **Screen Resolution:** Click to select an available resolution. **Note**: This function is disabled in mirror mode, as the resolution is defined by the resolution of the primary monitor
- **Screen Rotation**: Rotates the screen according to the desired orientation
- **Extend To**: Extends the screen according to the desired orientation
- **Extend**: This is the default setting of the *USB 3.0 Dual Head Docking Station*. This mode extends your desktop for easy viewing of multiple windows. The window will move off the primary display from the right side and enter the extended display from the left side
- **Set as Main Monitor**: Sets the extended screen as the main screen
- **Mirror**: Duplicates the primary monitor to the monitor which connects with the *USB 3.0 Dual Head Docking Station*
- **Off**: Turns off the selected monitor
- **Fit to TV**: Adjusts the size of the desktop on the TV. **Note**: This function works only when one display is connected

### **Multi-Monitor Configuration**

The add-on monitors can be configured by clicking the utility icon and selecting **Video Setup**. The configuration page can also be opened using the steps below.

Position the mouse cursor anywhere on the desktop:

*For Windows 10:* Right click on the desktop, then select **Display settings**.

*For Windows 8 / 7*: Right click on the desktop, then select **Display settings** / **Screen resolution**.

*For Windows Vista*: Right click on the desktop, select **Personalize**, then click **Display Settings**.

*For Windows XP:* Right click on the desktop, select **Properties**, then select **Settings** tab.

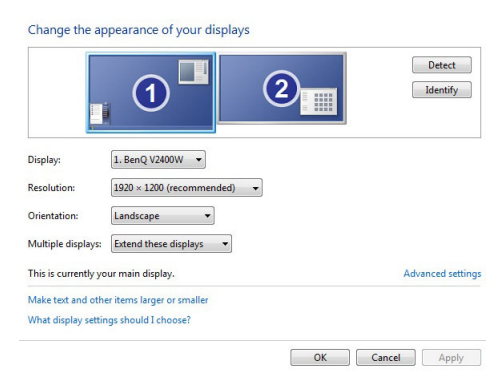

**Figure 8: Monitor Orientation**

### **Extended Mode**

- 1. Refer to the **Multi-Monitor Configuration** to open the configuration page.
- 2. Click on a display icon to select the preferred monitor. *For Windows 10 / 8 / 7*: In the **Multiple displays** drop-down menu, select **Extend these displays** / **Extend desktop to this display**.

*For Windows Vista*: Check the **Extend the desktop onto this monitor** box.

*For Windows XP*: Check the **Extend my Windows desktop onto this monitor** box.

- 3. Click **OK** / **Apply** to confirm and close the settings screen.
- 4. Once the setting is completed, simply drag and drop the application icons or the opened window, in restore down mode, to the add-on monitor. However, some applications may not support the add-on monitor extended desktop.

### **Mirror Mode**

- 1. Refer to the **Multi-Monitor Configuration** on page 9 to open the configuration page.
- 2. Click on a display icon to select the preferred monitor. *For Windows 10 / 8 / 7:* In the **Multiple displays** drop-down menu, select **Duplicate these displays**. *For Windows Vista*: Uncheck the **Extend the desktop onto this monitor** box.

*For Windows XP*: Uncheck the **Extend my Windows desktop onto this monitor** box.

3. Click **OK** / **Apply** to confirm and close the settings screen.

#### **Primary Monitor**

- 1. Refer to the **Multi-Monitor Configuration** on page 9 to open the configuration page.
- 2. Click on a display icon to select the preferred monitor.

3. *For Windows 10 / 8 / 7*: Check the **Make this my main display** box.

*For Windows Vista*: Check the **This is my main monitor** box.

*For Windows XP*: Check the **Use this device as the primary monitor** box.

4. Click **OK** / **Apply** to confirm and close the settings screen.

#### **Windows Shortcut**

Press **Windows key** and **P** to bring up the menu and choose a desired mode (Available in Windows 10, 8 and 7 only)

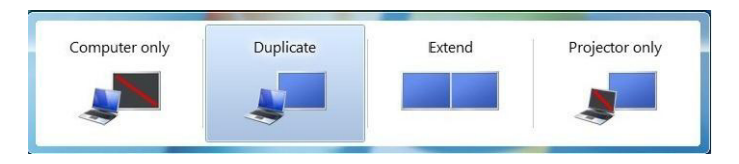

**Figure 9: Windows Shortcut**

#### **Cursor Disappearing**

In some cases, when removing the *Docking Station* while in extended mode, the desktop will still be paired to the add-on monitor(s) and the mouse cursor may not return to the primary monitor. If this happens, connect the add-on monitor(s) and *Docking Station* again or keep moving the mouse until it appears on the primary monitor.

#### **Video Playback in Extended Mode**

If the video or DVD playback quality is poor or skips frames in the extended mode, please playback on the primary monitor instead of the add-on monitors.

### **Mac OS Driver Installation**

- 1. Connect your second monitor to the *USB 3.0 Universal Dual Video Docking Station* and turn it on.
- 2. Connect the **Power Adapter** to the *Docking Station*, and plug the power adapter into a reliable power outlet. Then plug the *USB 3.0 Universal Dual Video Docking Station* into the computer.
- 3. Insert the driver CD, then double click **Driver** CD icon on the Desktop.
- 4. Choose the Mac folder according to your OS.
- 5. Double click **DisplayLink\_Mac\_....dmg**
- 6. At the DisplayLink Installer, double click **DisplayLink Software Installer.pkg**.
- 7. At the Introduction, click **Continue** one to two times as needed.
- 8. At the License, click **Continue**, and **Agree**.
- 9. At the Destination Select screen, click **Continue**. Skip this step if not prompted.
- 10. At the Installation Type screen, click **Change Install Location** if you want to change the default folder; otherwise, click **Install**, then click **Continue Installation**.
- 11. Type in Name and Password, click **OK** or **Install Software**, then click **Continue Installation**.
- 12. Click **Restart** to complete the installation.

#### **To Verify Driver Installation**

- 1. Click the Apple logo from the top menu bar.
- 2. Click **About this Mac**, **More Info...**, **System Report**.
- 3. Under Software/Extensions, **DisplayLink Driver** will be displayed.

### **Mac Display Utility**

Click the utility icon in the taskbar to change the modes or resolutions, or double click **System Preference**, click the Display icon, then select the **Arrangement** pane.

### **Setting the Display Resolutions**

Select an available resolution from the Display Preferences window. The resolutions available depend on both the *USB 3.0 Universal Dual Video Docking Station* and the capabilities of the connected display.

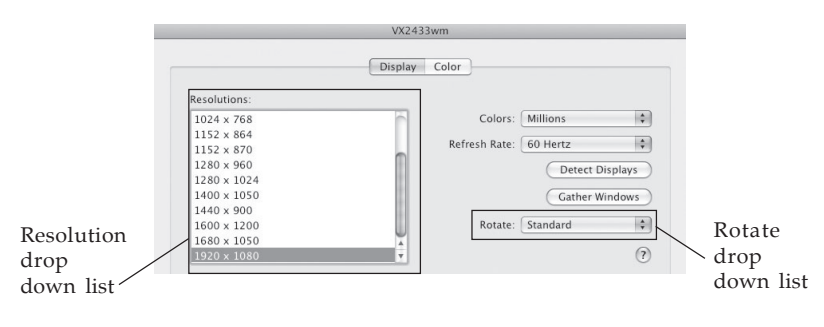

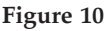

### **Rotating a Display**

Configure the orientation using the **Rotate** drop down box, see **Figure 10**. Select the appropriate angle of rotation to match your display's set up.

### **Setting the Display to Mirror/Extend Mode**

Check **Mirror Displays** box on the **Arrangement** pane to enable mirror mode. Uncheck the box to set the display to extend mode. See **Figure 11**.

Change the main display by simply dragging the white menu bar between the displays.

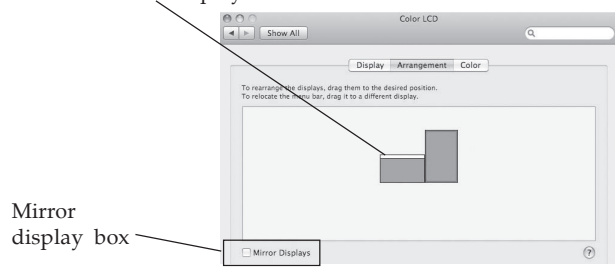

**Figure 11**

### **Changing the Main Display**

You can change the main display by moving the Menu Bar between the displays. Changing the main display affects where new windows appear and the position of the *Docking Station* see **Figure 11**.

### **Frequently Asked Questions**

Q1: Why won't my DVD player work when I move it over to the extended display?

A1: Some DVD playback software packages do not support playing on a second display.

Q2: Why my video won't play on Media Player if I move it over to the extended desktop?

A2: Check that you have moved the Media Player window completely over to the extended screen.

Q3: There are lines running horizontally up and down my screen or the screen is distorted.

A3: This is due to a low or unsupported refresh rate setting. You can change the refresh rate in **Display Properties / Settings / Advanced/ Monitor**. Make sure you select the *Docking Station's* monitor and set the refresh rate that is supported by the monitor.

## **Technical Support and Warranty**

**QUESTIONS?** SIIG' s **Online Support** has answers! Simply visit our web site at *www.siig.com* and click **Support**. Our online support database is updated daily with new drivers and solutions. Answers to your questions could be just a few clicks away. You can also submit questions online and a technical support analyst will promptly respond.

SIIG offers a 3-year manufacturer warranty with this product. This warranty covers the original purchaser and guarantees the product to be free of any defects in materials or workmanship for three (3) years from the date of purchase of the product.

SIIG will, at our discretion, repair or replace (with an identical product or product having similar features and functionality) the product if defective in materials or workmanship. This warranty gives you specific legal rights, and you may also have other rights which vary from state to state. Please see our web site for more warranty details.

If you encounter any problems with this product, please follow the procedures below.

A) If it is within the store's return policy period, please return the product to the store where you purchased it.

B) If your purchase has passed the store's return policy period, please follow these steps to have the product repaired or replaced.

**Step 1:** Submit your RMA request. Go to **www.siig.com**, click **Support**, then **Request A Product Replacement** to submit a request to SIIG RMA or fax a request to 510-657-5962. Your RMA request will be processed, if the product is determined to be defective, an RMA number will be issued.

**Step 2:** After obtaining an RMA number, ship the product.

- Properly pack the product for shipping. All software, cable(s) and any other accessories that came with the original package must be included.
- Clearly write your RMA number on the top of the returned package. SIIG will refuse to accept any shipping package, and will not be responsible for a product returned without an RMA number posted on the outside of the shipping carton.
- You are responsible for the cost of shipping to SIIG. Ship the product to the following address:

**SIIG, Inc. 6078 Stewart Avenue Fremont, CA 94538-3152, USA RMA #:**

• SIIG will ship the repaired or replaced product via Ground in the U.S. and International Economy outside of the U.S. at no cost to the customer.

#### **About SIIG, Inc.**

Founded in 1985, SIIG, Inc. is a leading manufacturer of IT connectivity solutions (including Serial ATA and Ultra ATA Controllers, FireWire, USB, and legacy I/O adapters) that bridge the connection between Desktop/ Notebook systems and external peripherals. SIIG continues to grow by adding A/V and Digital Signage connectivity solutions to our extensive portfolio. All centered around the distribution and switching of A/V signals over CAT5/6, these products include matrix switches, distribution amplifiers, extenders, converters, splitters, cabling, and more.

SIIG is the premier one-stop source of upgrades and is committed to providing high quality products while keeping economical and competitive prices. High-quality control standards are evident by one of the lowest defective return rates in the industry. Our products offer comprehensive user manuals, user-friendly features, and most products are backed by a lifetime warranty.

SIIG products can be found in many computer retail stores, mail order catalogs, and e-commerce sites in the Americas, as well as through major distributors, system integrators, and VARs.

#### **PRODUCT NAME**

USB 3.0 Universal Dual Video Docking Station

FCC RULES: TESTED TO COMPLY WITH FCC PART 15, CLASS B OPERATING ENVIRONMENT: FOR HOME OR OFFICE USE

#### **FCC COMPLIANCE STATEMENT:**

This device complies with part 15 of the FCC Rules. Operation is subject to the following two conditions: (1) This device may not cause harmful interference, and (2) this device must accept any interference received, including interference that may cause undesired operation.

THE PARTY RESPONSIBLE FOR PRODUCT COMPLIANCE

SIIG, Inc. 6078 Stewart Avenue Fremont, CA 94538-3152, USA Phone: 510-657-8688

USB 3.0 Universal Dual Video Docking Station is a trademark of SIIG, Inc. SIIG and the SIIG logo are registered trademarks of SIIG, Inc. Microsoft and Windows are registered trademarks of Microsoft Corporation. All other names used in this publication are for identification only and may be trademarks of their respective owners.

June, 2016 Copyright © 2016 by SIIG, Inc. All rights reserved.